#### **fr/WaypointGenerator/NewMap** 5

LotharF MikroKopter.de

## **Inhaltsverzeichnis**

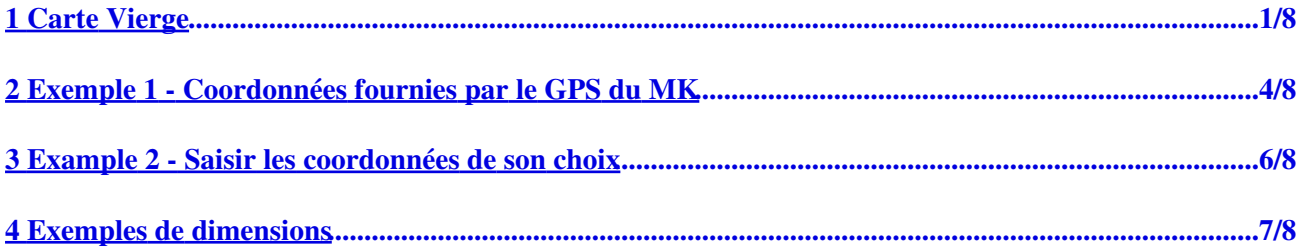

# <span id="page-2-0"></span>**1 Carte Vierge**

Dans **l'OSD MKTOOL** vous pouvez obtenir d'un "clique" sur **"Generator..."** du menu **"WayPoints"** le générateur de !Waypoints.

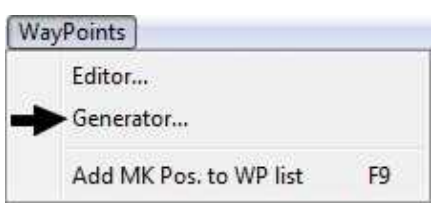

Et là sélectionner **"New Map"** (Carte vierge).

Si vous désirer voler avec vos propres !WayPoints/POI ou utiliser le générateur de [WayPoints](https://wiki.mikrokopter.de/WayPoints) vous avez besoin pour y placer les points, de disposer d'une carte de l'endroit concerné. Mais il peut arriver que vous n'en disposiez pas encore et qu'internet ne soit pas accessible pour vous la procurer. Sans "support" il n'est pas possible d'établir de plan de vol par [WayPoints.](https://wiki.mikrokopter.de/WayPoints)

On peut alors créer une "Carte vierge", un canevas, et choisir ses dimensions (hauteur x largeur). **IMPORTANT:** Son orientation est identique aux cartes conventionnelles - le Nord est en haut! Vous pourrez positionner sur votre canevas, **"WayPoints"** et **"POI"**Comme sur une carte traditionnelle.

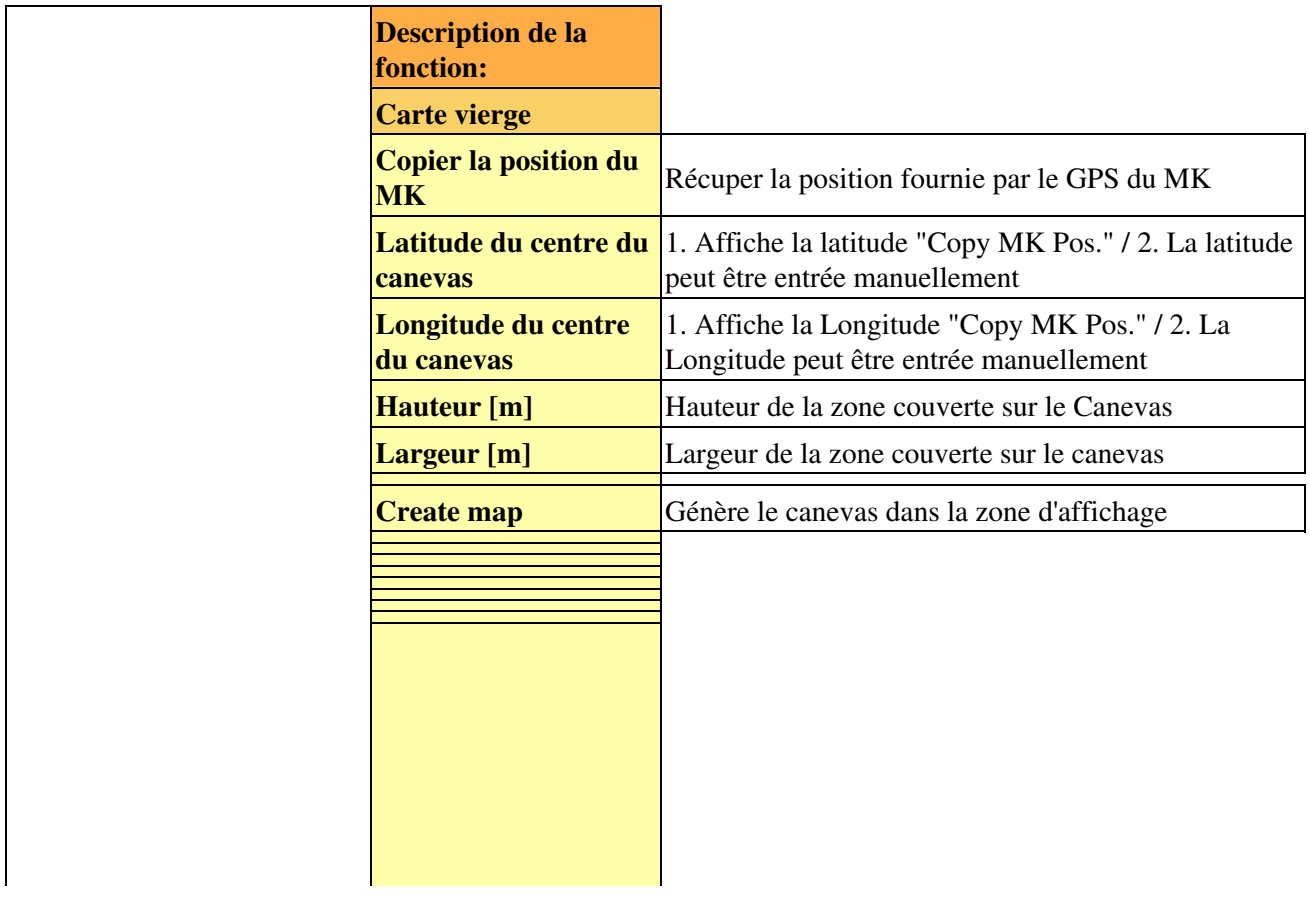

### fr/WaypointGenerator/NewMap 04/06/25 17:05:05

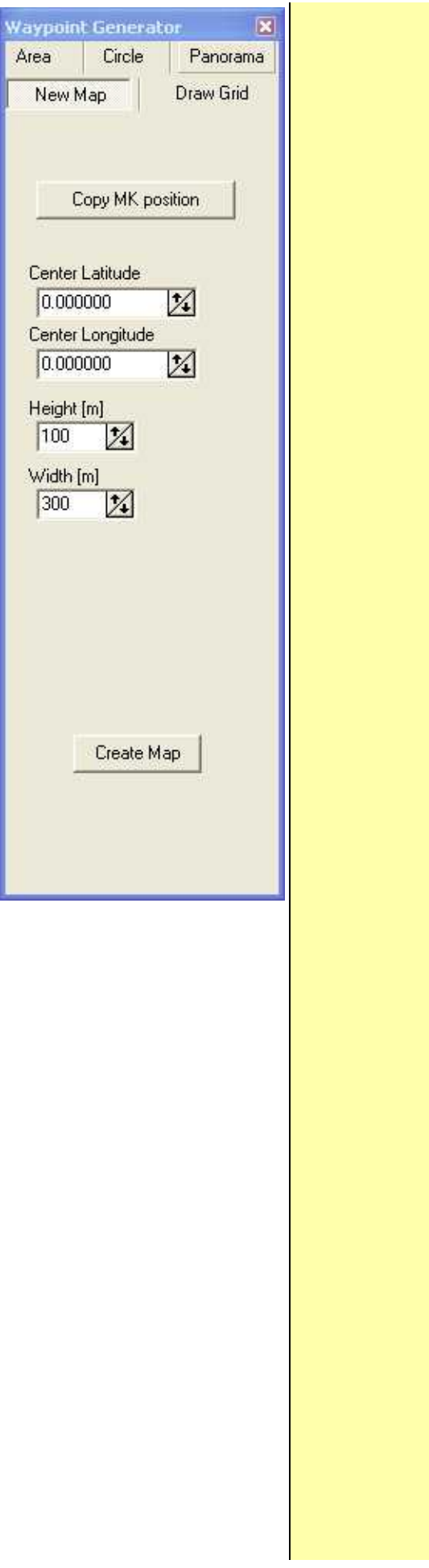

<u> La componenta de la componenta de la componenta de la componenta de la componenta de la componenta de la compo</u>

## <span id="page-5-0"></span>**2 Exemple 1 - Coordonnées fournies par le GPS du MK**

Arrivé sur le lieu de vol, sans carte locale à fournir à L'OSD MKtool. La zone de vol est approximativement de 300 x 200 mètres .

Le MK-GPS peut nous aider à positionner ce lieu. Si il dispose d'un point satellite il nous indique la position du MK.

Nous pouvons p.e. disposer le MK au centre de la zone de vol.

D'un simple "clic" du bouton **"Copy MK Pos."** on peut accepter la position du MK comme centre du canevas.

Ces coordonnées s'affichent alors dans les champs respectifs **"Latitude du centre"** et **"Longitude du Centre"**. Le couple de valeur est utilisé comme **point centrale** du canevas.

La différence avec une carte importée p.e. de "Google Earth" est que vous pouvez pour le canevas, spécifié les dimensions désirées.

(**"Largeur [m]"** / **"hauteur [m]"**).

Un simple "clic" sur **"Create Map"** génère le canevas dans la zone d'affichage.

Comme déjà mentionné les coordonnées fixent le centre du canevas. Les coordonnées du cadre sont calculées à l'aide des dimension **Hauteur x largeur**.

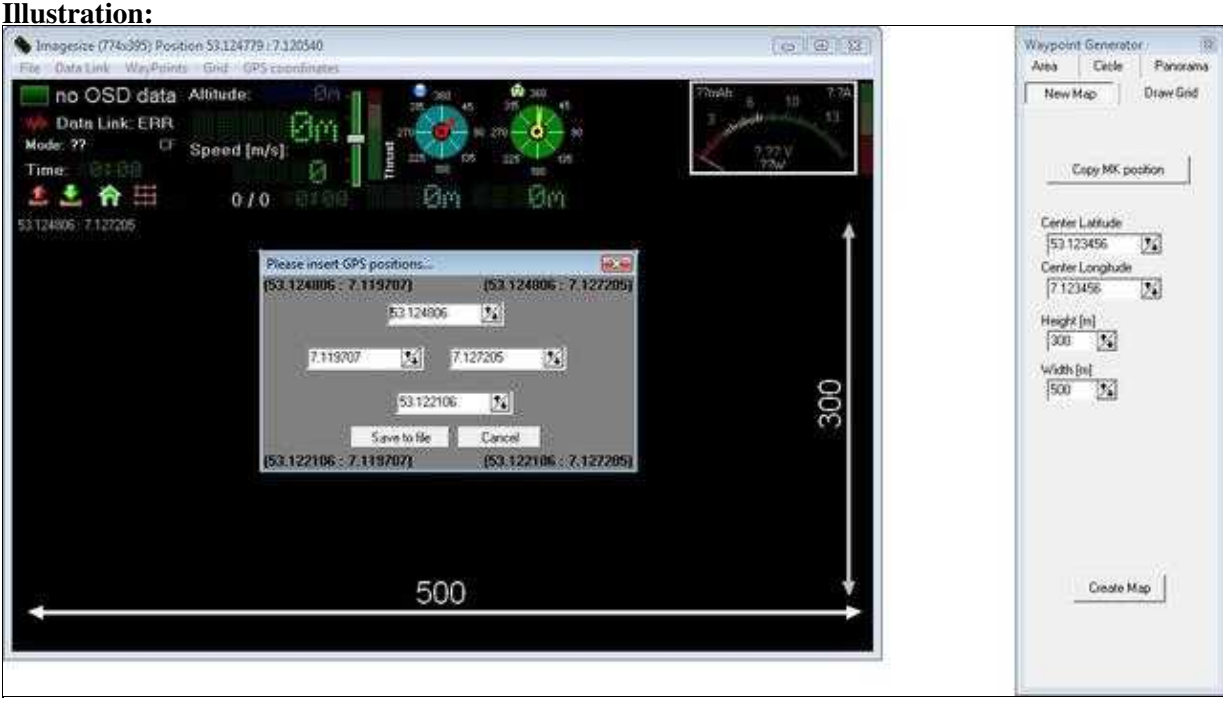

#### fr/WaypointGenerator/NewMap 04/06/25 17:05:05

#### **INFO** •

Il est possible d'afficher les coordonnées des limites gauche, droite, supérieure & inférieure en "cliquant" sur **GeoTag** du menu fichier:

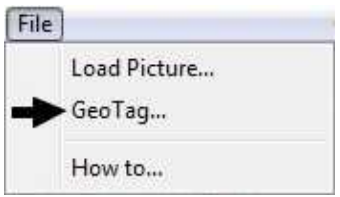

(D'autres informations sur GeoTag ici: [GeoTag](https://wiki.mikrokopter.de/fr/WaypointGenerator/GeoTag))

## <span id="page-7-0"></span>**3 Example 2 - Saisir les coordonnées de son choix**

Sans quoi il est possible de déterminer soi même les coordonnées **"Latitude du centre"** et **"Longitude du centre"** indépendamment de celles fournie par le MK-GPS. Vous pouvez p.e. les obtenir d'un téléphone portable équipé GPS. Dans ce cas il vous faudra rentrer les valeurs de Latitude et longitude en **"décimales de degré"**.

Préciser les valeurs de Hauteur (nord/sud) et Largeur (est/ouest) désirées. Les étapes suivantes sont identiques à "l'Example 1".

# <span id="page-8-0"></span>**4 Exemples de dimensions**

Étant donné qu'une "carte vierge" (canevas) est toujours affichée dans le même rapport hauteur/largeur (1/2), voici donc des exemples de différents paramétrages lors de leurs créations. Pour une meilleurs visualisation, nous avons superposé une "grille" de 2 cercles à 100 et 250m du centre. (La superposition de "grilles" est décrite ici: [DrawGrid\)](https://wiki.mikrokopter.de/fr/WaypointGenerator/ErstelleRaster)

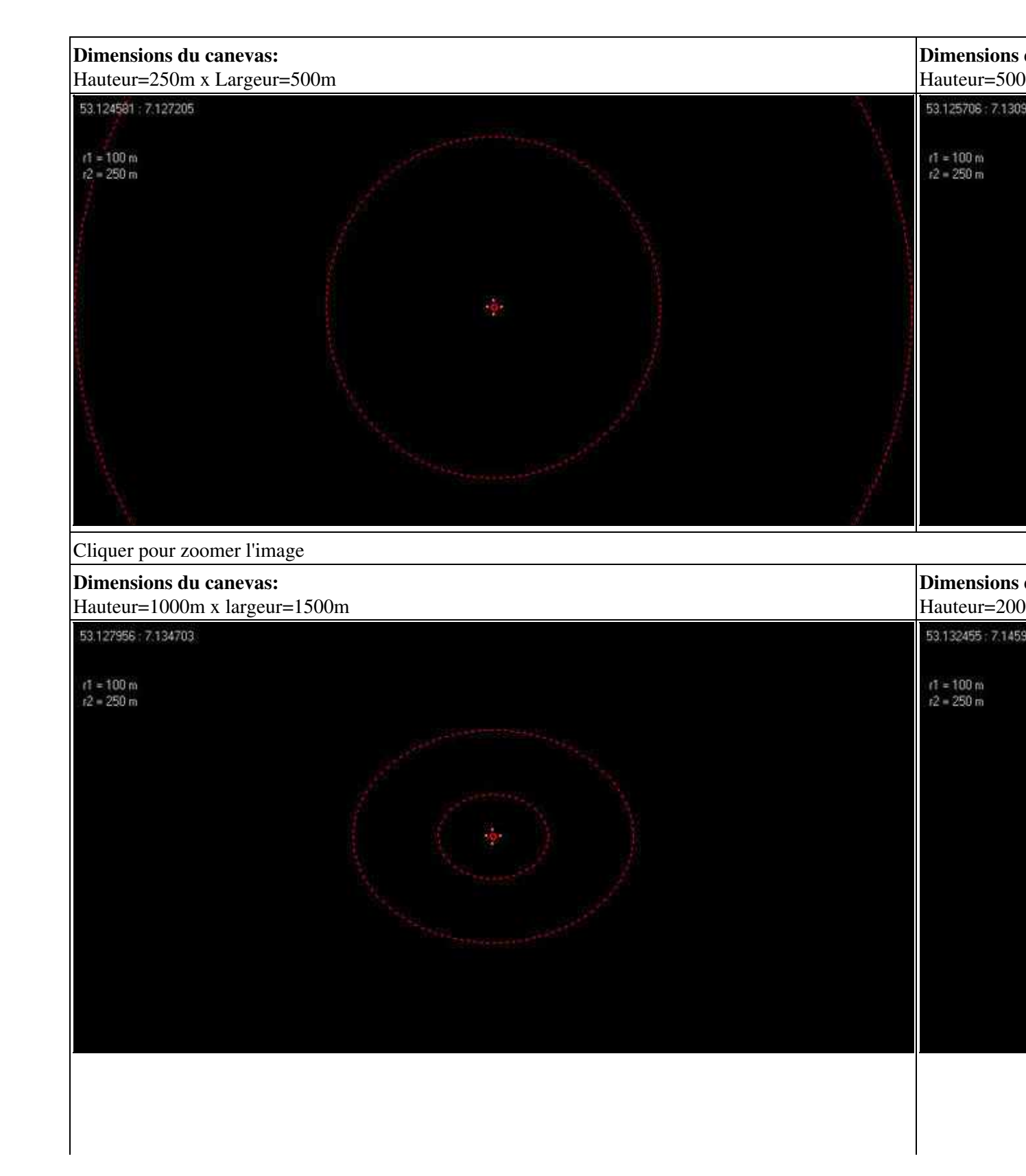

Cliquer pour zoomer l'image

**[KategorieFrench](https://wiki.mikrokopter.de/KategorieFrench)**